VANICA<sup>3</sup> CORLAB

# **CQLAB: il Controllo di Qualità by Va.Ni.Ca**

**CQLAB** è una divisione di Va.Ni.Ca s.r.l. dedicata allo sviluppo, all'organizzazione e alla gestione dei programmi di Controllo di Qualità per i laboratori di analisi cliniche.

Il sito web **<http://cqlab.it>** è lo spazio interamente **dedicato** ai programmi di **Controllo di Qualità** CQLAB.

Su http://cqlab.it i laboratori possono trovare informazioni sui programmi di controllo e accedere al proprio spazio riservato dedicato alla gestione dei programmi di VEQ.

### **Guida al sito web [cqlab.it](http://cqlab.it)**

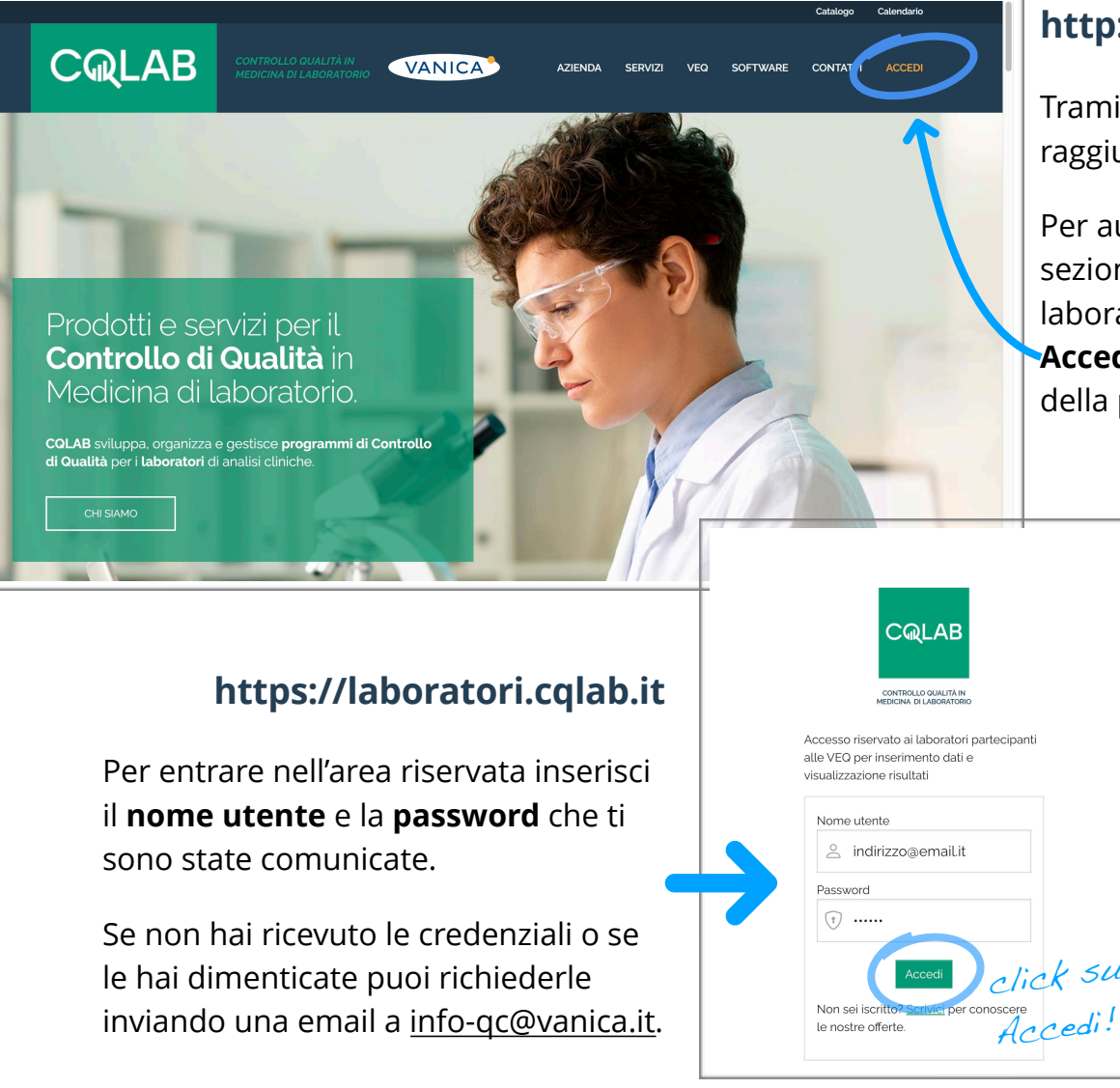

## **http://cqlab.it**

Tramite browser, raggiungi il sito **[cqlab.it](http://cqlab.it)**.

Per autenticarti nella sezione dedicata al tuo laboratorio clicca su **Accedi** in alto a destra della pagina.

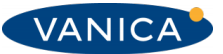

### **Area riservata VEQ**

Nell'area riservata VEQ puoi visualizzare nel menù a sinistra l'**elenco delle VEQ** alle quali il tuo laboratorio partecipa. Cliccando su uno dei programmi di VEQ appaiono nel centro della pagina le voci: **Inserimento dati** e **Download report**.

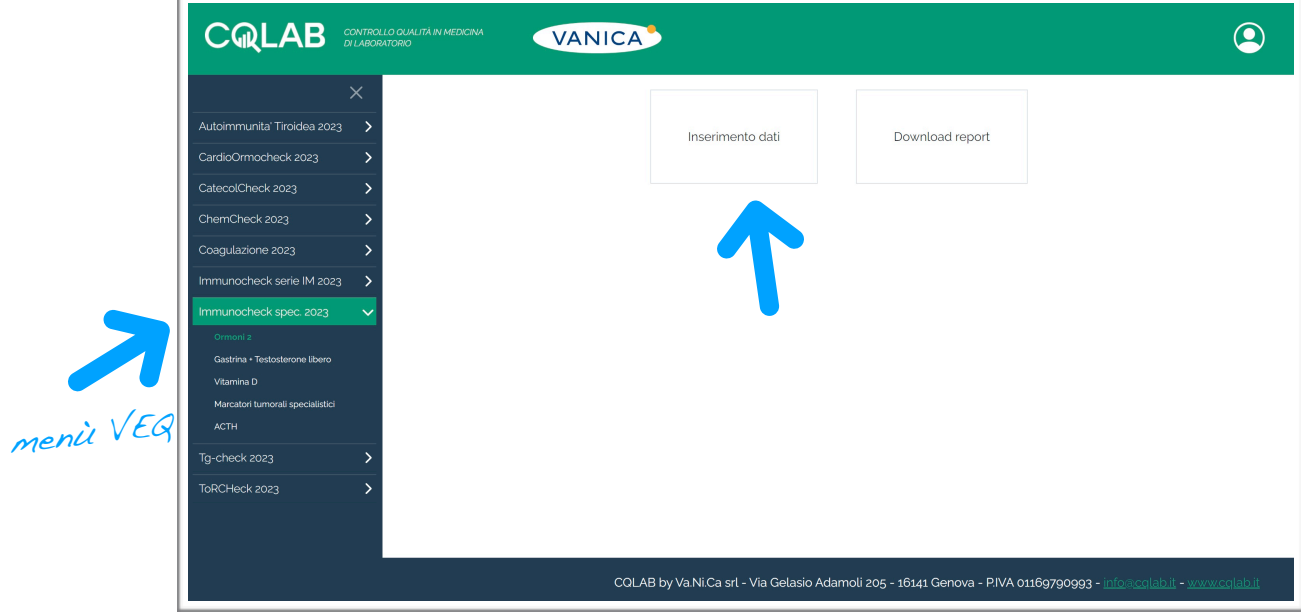

### **Inserimento dati**

Cliccando sulla voce Inserimento dati viene visualizzato l'**elenco degli analiti** che è possibile inserire per la VEQ selezionata nel menù. Per ogni parametro è possibile

inserire i valori misurati nelle apposite caselle che compaiono (una per le cifre intere e una per i decimali) e selezionare lo strumento nel menù a tendina.

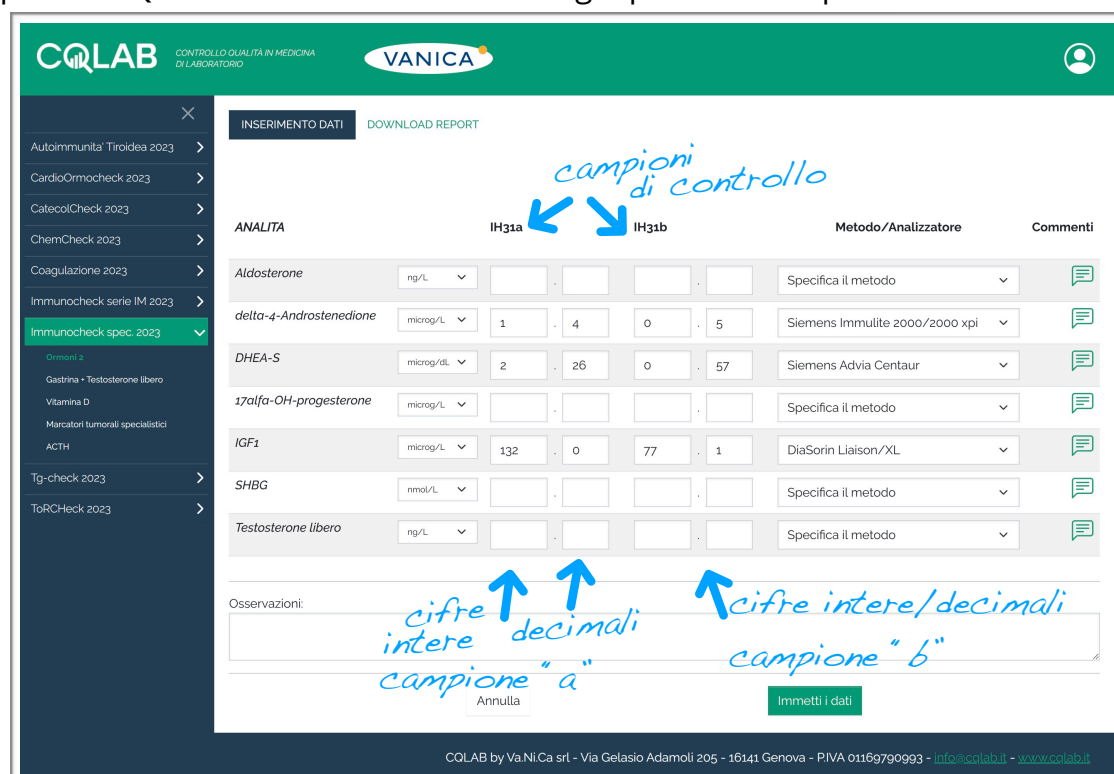

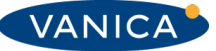

### **Inserimento dati: click su Immetti i dati e click su Conferma**

Una volta digitati i valori e selezionato il metodo/analizzatore, è necessario cliccare sul tasto **Immetti i dati** che compare in fondo alla tabella degli analiti. Se non lo visualizzi prova a scorrere la pagina verso il basso con la barra laterale.

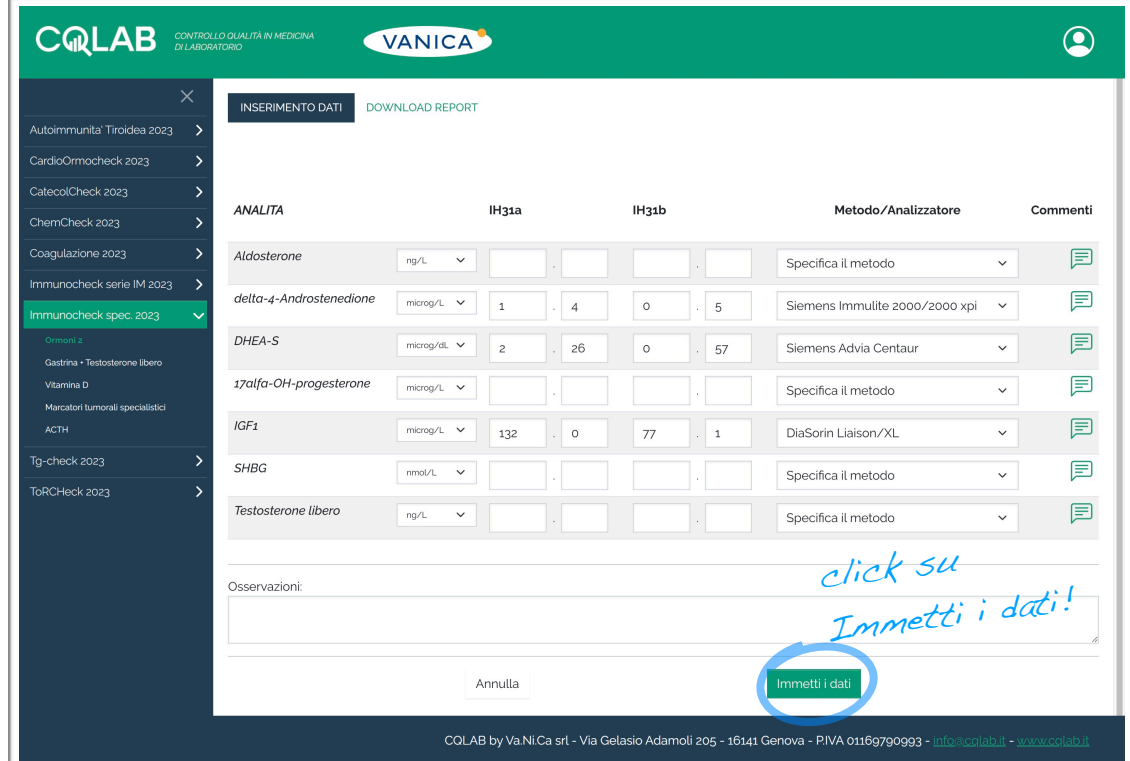

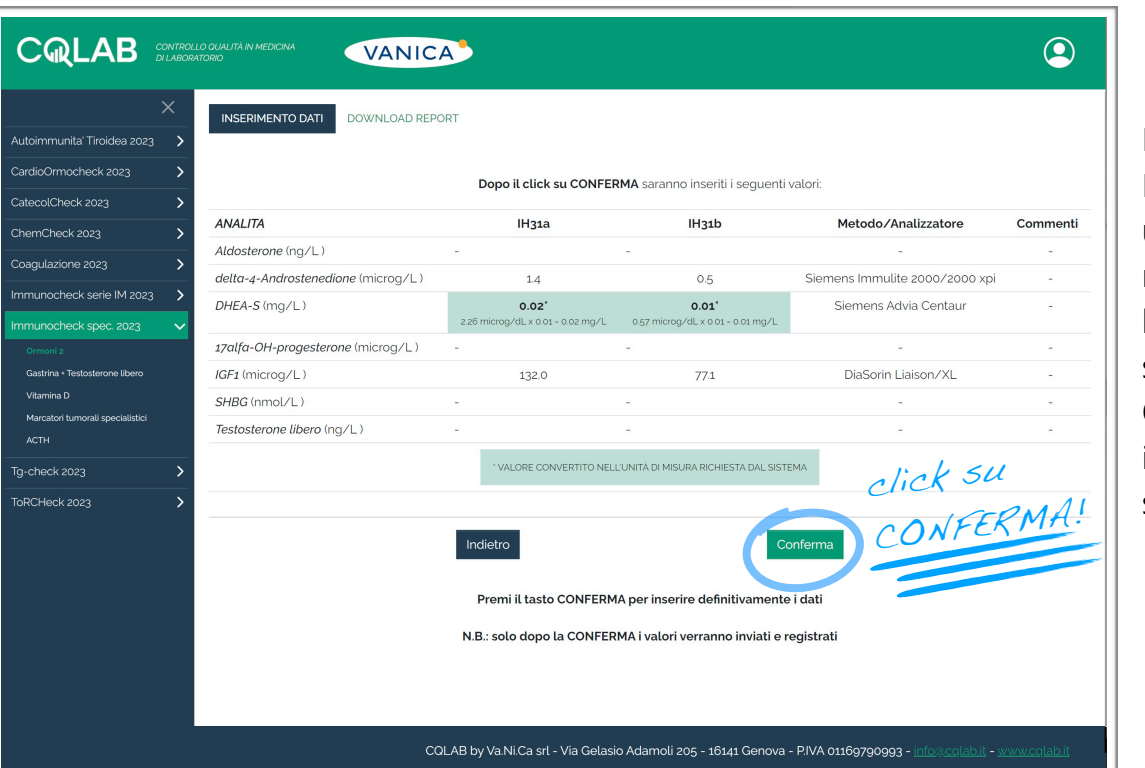

Dopo aver cliccato su Immetti i dati appare una tabella che riepiloga i valori che hai digitato. Se i dati sono corretti clicca su **Conferma** per inserire i dati nel sistema.

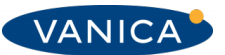

### **Inserimento dati: valori archiviati**

Una volta cliccato su Conferma, nella pagina verrà visualizzata la **Ricevuta di inserimento dati**. La ricevuta - contenente il dettaglio dei valori di ogni analita inviato - viene contestualmente inoltrata anche all'indirizzo email dell'utente. I dati sono ora correttamente archiviati.

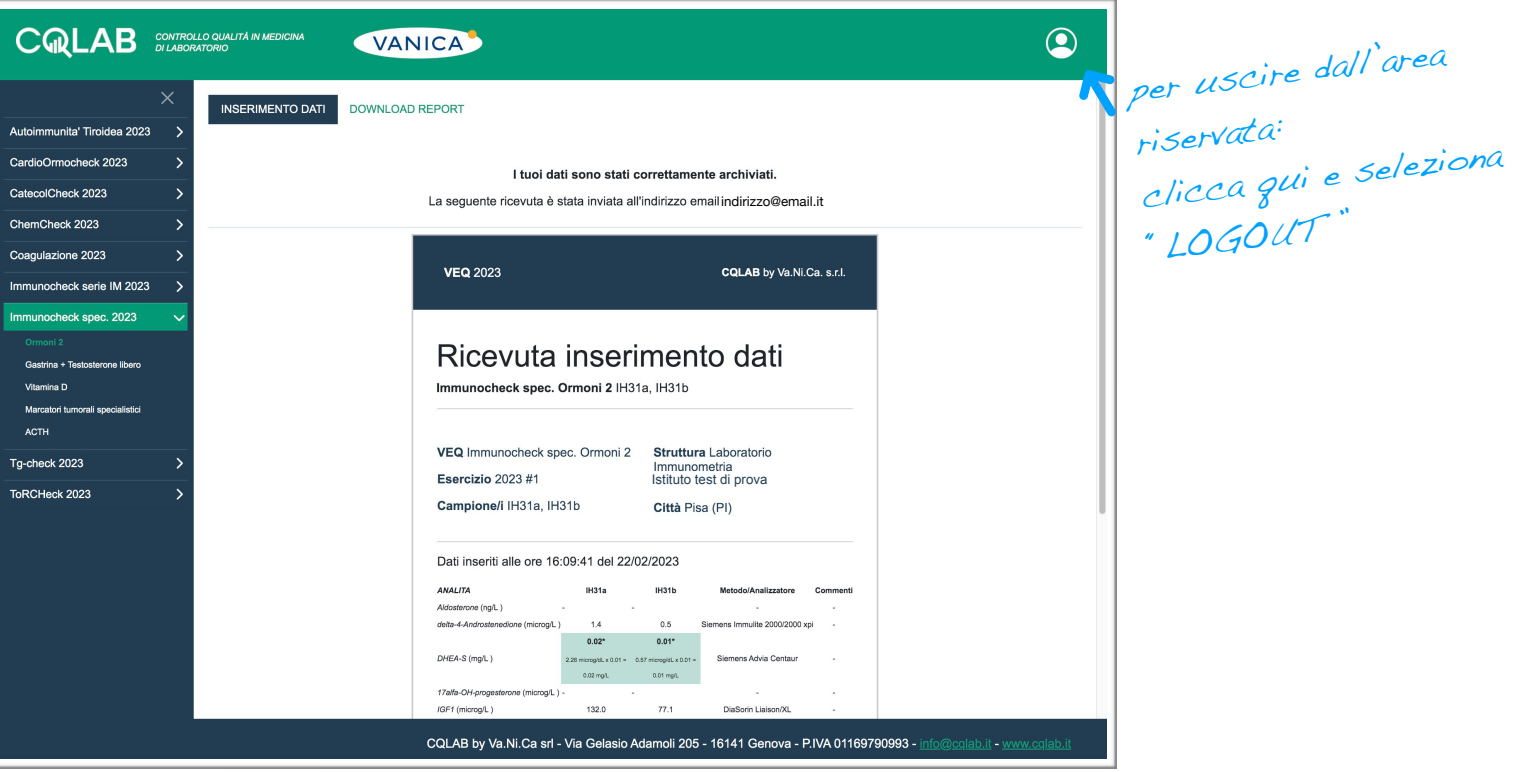

Inserendo i valori è necessario **prestare attenzione** a:

- **unità di misura**: inserire sempre i valori nell'unità di misura richiesta dal sistema. Per alcuni parametri è possibile scegliere l'unità di misura tramite il menù a tendina dedicato (accanto al nome dell'analita): in tal caso è possibile inserire i dati secondo l'unità selezionata;
- metodo/analizzatore: scegliere lo strumento per ogni parametro inserito. Per la VEQ di Chimica clinica selezionare anche *kit* e *metodica* dagli appositi menù. Nel caso in cui lo strumento non fosse disponibile nel menù è consigliabile inserire comunque i valori senza scegliere lo strumento, ma indicarlo nel campo commenti o osservazioni. **Inserimento dati: ATTENZIONE!**<br> **Inserimento lati: ATTENZIONE!**<br> **Instance in the dimension of the process and preserve in the dimension of the dimension of the dimension of the dimension of dedicato (accento al nome dell**
- cliccare sempre su **Immetti i dati** e nella schermata successiva cliccare su **Conferma**: portare correttamente a termine la procedura di inserimento per evitare che i dati vengano persi.

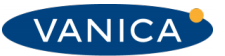

### **Download report**

Selezionando una VEQ dal menù a sinistra della pagina e cliccando sulla voce **Download report** che compare al centro, si accede alla sezione di download.

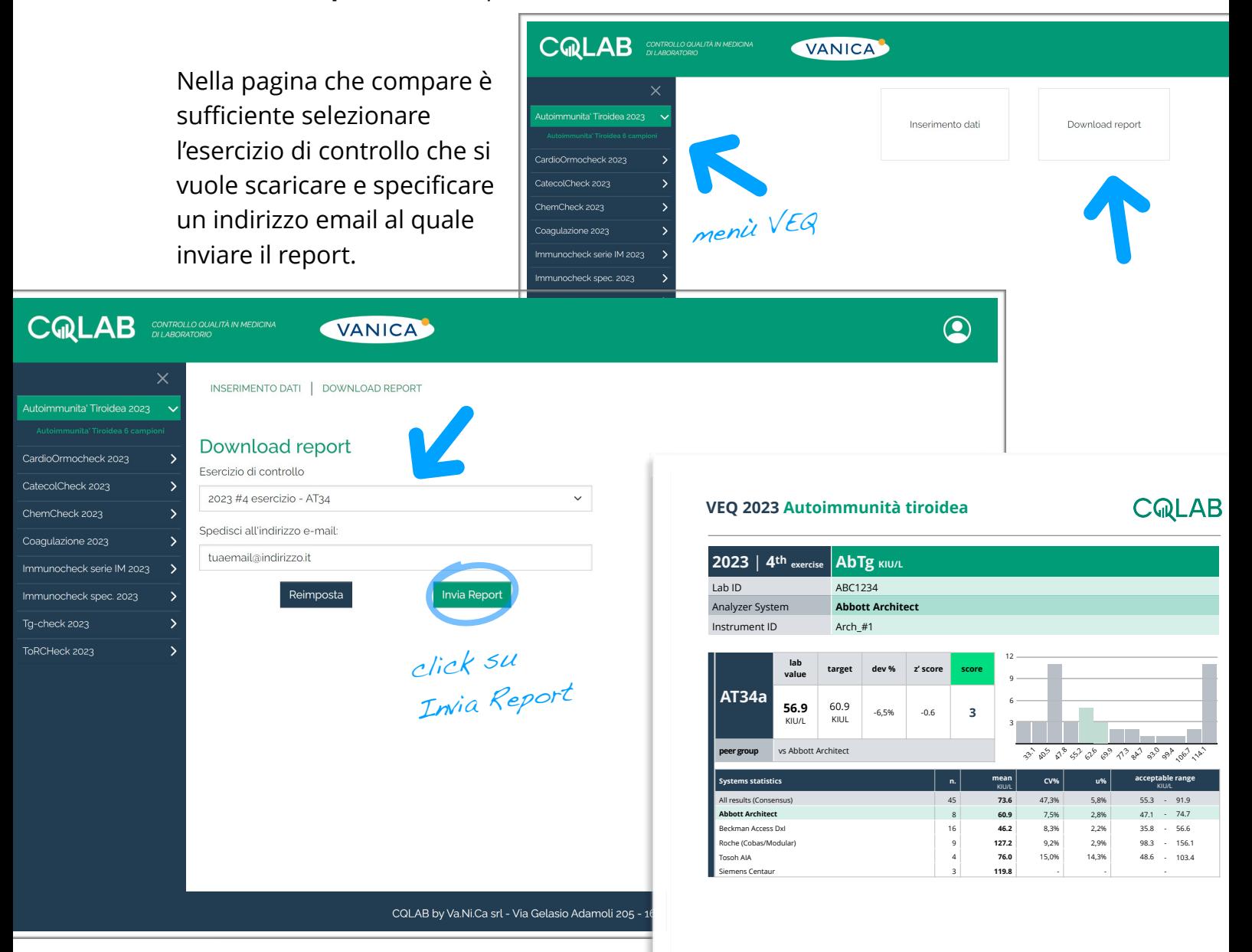

CQLAB al termine di ogni esercizio, invierà automaticamente alla casella di posta di ogni partecipante il report personalizzato contenente la valutazione della performance analitica.

Tramite la sezione Download report i laboratori possono comunque scaricare i report in qualsiasi momento, a partire dalla data di Disponibilità report indicata nei calendari di controllo.

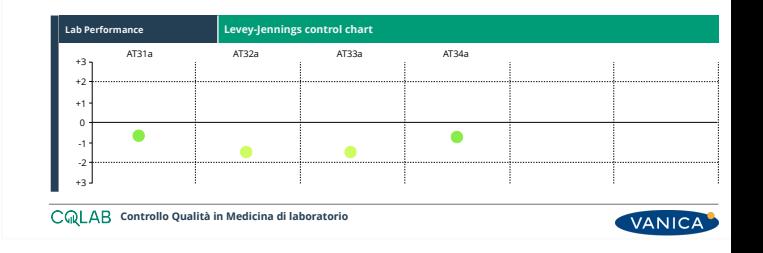

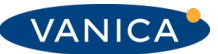

### **Domande frequenti**

#### **Posso inserire solo i parametri che ho misurato nel campione o devo inserirli tutti?**

Non è necessario riempire tutte le caselle. Devi inserire solo i valori degli analiti di tuo interesse e lasciare vuote le caselle degli altri parametri che non hai misurato.

#### **Per ogni campione devo inserire tutti i valori in una volta sola o posso farlo in più "step"?**

Non è necessario inserire i valori di tutti gli analiti che hai misurato in una volta sola. E' possibile inserire anche un parametro per volta. Ricordati però di rispettare la scadenza per l'inserimento indicata nei calendari di controllo di ogni VEQ (e di terminare correttamente ogni volta la procedura di inserimento). **Example 8**<br> **Example 8**<br> **Example 8**<br> **Example 8**<br> **Example 8**<br> **Example 8**<br> **Example 8**<br> **Example 8**<br> **Example 9**<br> **Example 9**<br> **Example 9**<br> **Example 9**<br> **Example 9**<br> **Example 9**<br> **Example 9**<br> **Example 9**<br> **Example 9**<br>

#### **Ho inserito un valore errato!**

Niente paura! Inviaci una email a [info-qc@vanica.it](mailto:info-qc@vanica.it) indicando il parametro e il valore da modificare. Provvederemo noi a aggiornare la tua misura.

#### **Ho dimenticato di inserire le misure e l'esercizio è scaduto da pochi giorni (ma sono ancora entro la data di pubblicazione dei report).**

Prova a entrare comunque nell'area riservata e controlla se è ancora possibile inserire i valori (fai attenzione ai campioni di controllo indicati nella tabella durante l'inserimento!). Di solito diamo qualche giorno di comporto prima di inibire definitivamente l'inserimento dati dell'esercizio di controllo ormai "scaduto".

#### **Ho ricevuto un report vuoto e mi sono accorto di aver dimenticato di inserire le misure. Ho perso l'esercizio?**

E' necessario prestare attenzione ai calendari di controllo e rispettare le scadenze indicate per ogni esercizio. Se hai comunque misurato il campione di controllo puoi eccezionalmente inviare le misure tramite email a [info-qc@vanica.it](mailto:info-qc@vanica.it).

#### **Ho inserito i dati, ma non mi è arrivata la Ricevuta di inserimento dati via email. Come posso verificare il corretto invio?**

Accedi alla tua area riservata e entra nell'area di inserimento della VEQ che vuoi controllare. Se trovi le caselle già riempite e immodificabili allora hai già effettuato l'inserimento che è andato a buon fine. Se invece le caselle sono vuote significa che non hai completato la procedura di inserimento correttamente: sei sicuro di aver cliccato su Inserisci e poi su Conferma, dopo aver digitato i valori? Riprova a inserirli correttamente!

#### **Non ho ricevuto il report!**

Hai controllato la data di Disponibilità report indicata nei calendari di controllo? Invieremo automaticamente i report valutativi a tutti i partecipanti cercando di rispettare tale data. A partire dalla data di Disponibilità report potrai comunque scaricarlo dalla sezione Download del sito. Se proprio non lo ricevi controlla la cartella dello spam! Potrebbe essere finito lì!

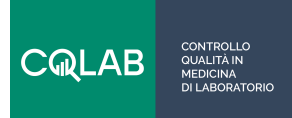

**CQLAB Controllo Qualità in Medicina di laboratorio** Tel: 348 735 9239 Email: [info-qc@vanica.it](mailto:info-qc@vanica.it) / [info@cqlab.it](mailto:info@cqlab.it) Web: http://cqlab.it

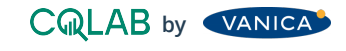

**Va.Ni.Ca s.r.l.** 

P.I. 01169790993 Cap. Soc.15.000.00 €

Email: info@vanica.it | info-qc@vanica.it PEC: [vanicasrl@pec.it](mailto:vanicasrl@pec.it)

Via G. Adamoli 203 / 205, 16141 Genova (GE)

Tel. +39 010 2725628 Fax +39 010 2721476 www.vanica.it